## **Anleitung Registrierung bei KOMO / Instructions for registration in KOMO**

Der Einstufungstest wird über die Plattform KOMO durchgeführt. Es ist wichtig, dass Sie sich bei KOMO anmelden und sich mit dem Testformat vertraut machen. Die folgende Anleitung hilft Ihnen dabei. The placement test is conducted via the KOMO platform. We ask you to register with KOMO and to familiarise yourself with the test format. The following instructions will help you.

**Hinweis: Wenn Sie keine Deutschkenntnisse haben, benötigen Sie keinen Einstufungstest und können sich direkt bei dim@upb melden, um Informationen über die nächsten Deutschkurse zu erhalten. Notice: If you do not have any knowledge of German yet, you do not need to take the placement test. You can write an email to [dim.@upb.de](mailto:dim.@upb.de) to get informations about the next German language courses.**

1. Rufen Sie den folgenden Link auf / Go to the following link **<https://komo.uni-paderborn.de/>**

**Tipp**: Sie können KOMO in englischer Sprache nutzen, indem Sie oben rechts auf EN klicken. **Tip**: You can use KOMO in English by clicking on EN in the top right-hand corner.

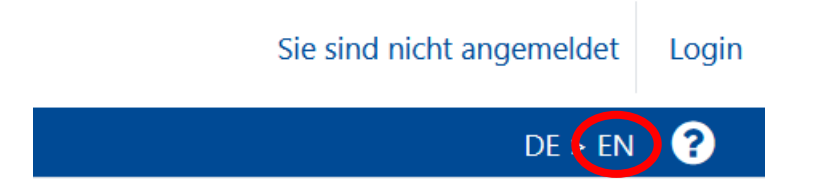

2. Haben Sie einen Uni-Account? / Do you have a university account?

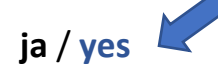

Wenn Sie einen Uni-Account haben, loggen Sie sich bitte hier ein: If you have a university account, log in here:

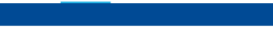

KOMO Startseite Kurse v

**Kooperations Moodle** Kooperationsplattform der Uni Paderborn Anmeldename  $\sqrt{\kappa}$ er

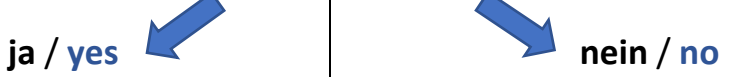

Wenn Sie noch keinen Uni-Account haben, registrieren Sie sich über den Link, der auf der KOMO-Startseite angezeigt wird. Wichtig: Merken Sie sich Ihr Passwort. If you do not have a university account yet, register via the link displayed on the KOMO homepage. Important: Remember your password.

## Anmeldung

Anmeldung für Angehörige der Universität:

Zur Anmeldung an KOMO benötigen Sie Ihren zentralen Uni-Account.

Anmeldung für Externe:

Sie besitzen keinen zentralen Uni-Account? Dann können Sie sich hier selbst registrieren oder sich per Shibboleth authentifizieren:

https://komo.uni-paderborn.de/login/index.php

Bitte benutzen Sie die **E-Mail-Registrierung** und NICHT den Gastzugang. Folgen Sie den Anweisungen auf KOMO, um ein neues Konto per E-Mail-Registrierung anzulegen.

Please use the **E-Mail-registration** and NOT the Guest access. Follow the instructions on KOMO to create a new account via E-Mail-registration.

*(Screenshot in English below)*

**Neu auf dieser Webseite?** Es gibt folgende Optionen für einen Zugang:

• Uni-Account der Universität Paderborn

- Shibboleth-Zugang (Uni-Account einer anderen Hochschule: z.B. der HfM Detmold: Sie können sich mit dem Account Ihrer Heimateinrichtung anmelden. Dazu muss Shibboleth sowohl bei KoMo als auch bei der Heimateinrichtung freigeschaltet sein. Falls Sie bei der Anmeldung eine Fehlermeldung erhalten, wenden Sie sich bitte an imt@uni-paderborn.de.
- Gastzugang: Einzelne Kurse besitzen einen Gastzugang (nur Leserechte, keine Registrierung nötig), den Link zum Kurs erhalten Sie in der Regel direkt von den Kursverantwortlichen.
- E-Mail-Registrierung (Bestätigung durch Administrator): Für externe Nutzer ist es möglich, mit Hilfe der E-Mail basierten Registrierung einen Account für KoMo anzulegen. Nach der Registrierung wird der Account von einem Administrator manuell freigeschaltet. Dies kann etwas Zeit in Anspruch nehmen.
	- ⇒ Der Benutzername muss einen Unterstrich "\_"enthalten! · Beispiele: name\_22, firstname\_lastname

Neues Konto anlegen? (E-Mail-Registrierung)

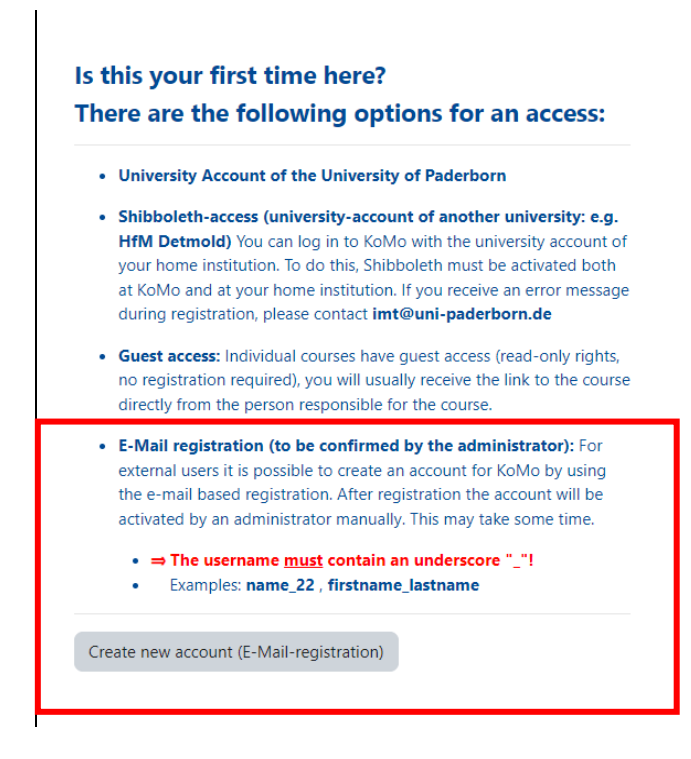

3. Klicken Sie oben auf **Kurse** und dann im sich öffnenden Menü auf **Projekte**. Click on **Courses** on the top of the page and then click on **Projekte**.

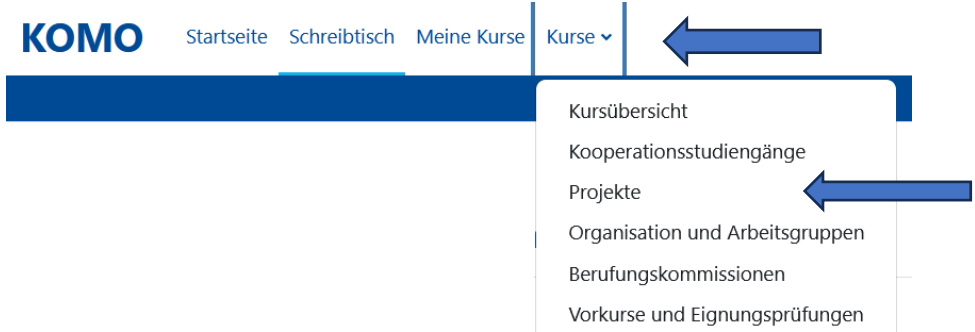

4. Geben Sie **PRO.24.005-Einstufungstest DaZ/DaF (**in die Suchmaske ein und klicken Sie den Kurs an. Enter **PRO.24005 -Einstufungstests DaF/DaZ (Crash and Semester Course)** in the search mask/ filter mask and click on the course.

(Wie Sie sehen können, sollte es bereits ausreichen "PRO.24.005" in die Suchmaske einzugeben. Der Kurs sollte dann erscheinen. As you can see, it is already enough to type "PRO.24.005" into the filter mask and the course should appear.)

5. Geben Sie folgendes Passwort ein, um sich in den Kurs einzuschreiben: Enter the following password to enrol in the course:

6. Wenn Sie sich in den Kurs eingeschrieben haben, sehen Sie die folgenden Dokumente: When you are registered in the course, you can see the following documents:

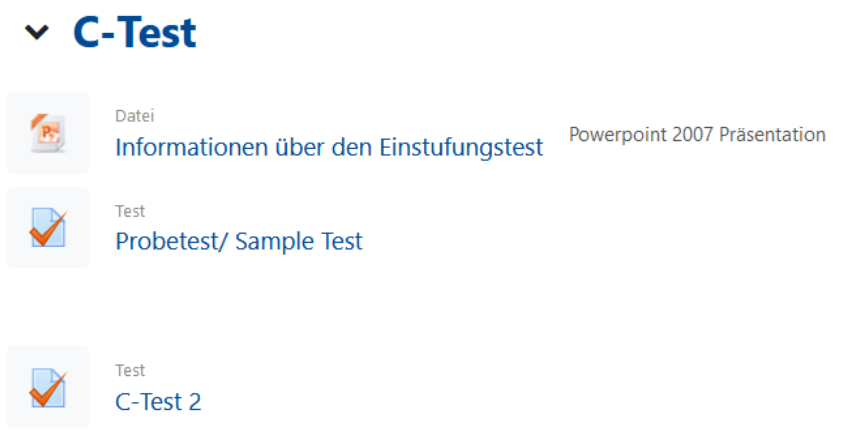

7. Sie finden nun eine PowerPoint-Präsentation mit Ton. In dieser Präsentation wird das Testformat erklärt. Schauen und hören Sie sich diese Präsentation bitte genau an, damit Sie mit dem Testformat vertraut werden. You will now find a PowerPoint presentation with sound. In this presentation the test format is explained. Please watch and listen to this presentation carefully so that you become familiar with the test format.

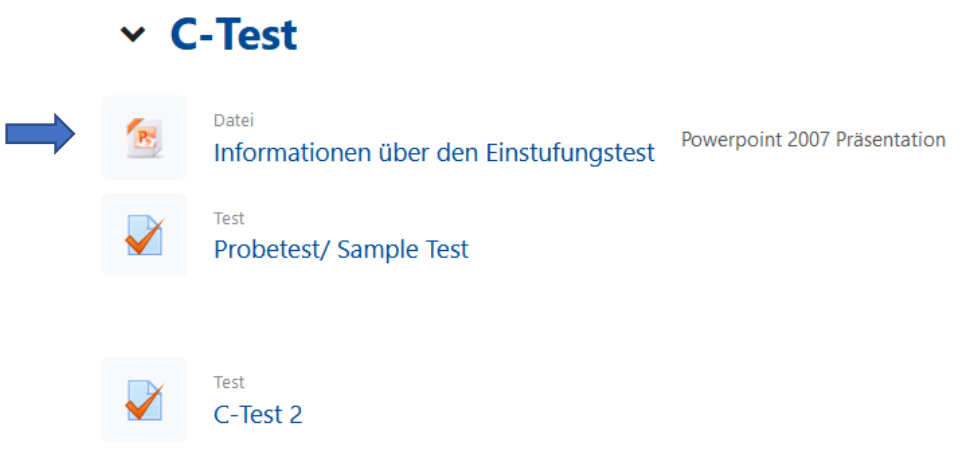

8. Danach können Sie einen Probetest durchführen und das Testformat üben. Sie haben so viele Versuche, wie Sie brauchen. Then you can do a practice test and practise the test format. You have as many attempts as you need.

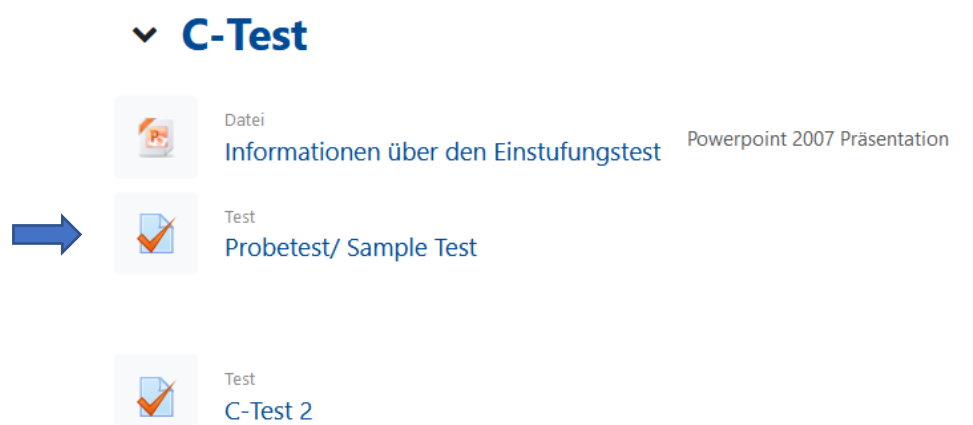

9. Wenn Sie sich mit dem Testformat vertraut gemacht haben, können Sie den eigentlichen Test durchführen. Bitte beachten Sie, dass Sie dafür nur **30 Minuten** Zeit und **einen Versuch** haben. After having familiarised yourself with the test format, you can take the actual test. Please note that you have only **30 minutes** and **one attempt** to do the test.

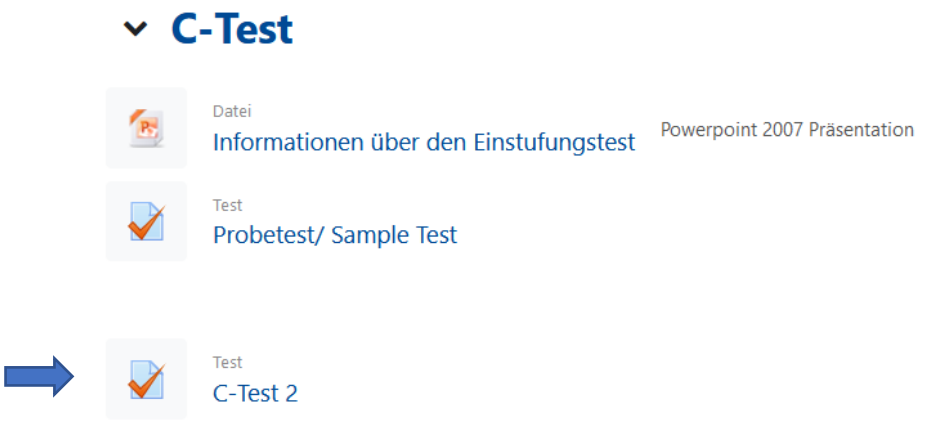

- 10. Bei Schwierigkeiten schreiben Sie bitte eine Mail an [dim@upb.de](mailto:dim@upb.de) oder kommen Sie in die Sprechstunde. Weitere Informationen finden Sie auf unserer Homepage. If you have problems, please write an e-mail to [dim@upb.de](mailto:dim@upb.de) or visit our office hour. You can find further information on our homepage.
- 11. Am Ende des Tests wird Ihnen Ihr Kurslevel angezeigt. Sie können sich dann auf <https://www.uni-paderborn.de/zv/4-5/personalentwicklung/fort-und-weiterbildung> in den angegebenen Kurs einschreiben (bitte scrollen Sie nach unten, um die Sprachkurse für Deutsch zu finden. When you finish the test, you can see your suggested course level and enroll on [https://www.uni-paderborn.de/zv/4-5/personalentwicklung/fort-und](https://www.uni-paderborn.de/zv/4-5/personalentwicklung/fort-und-weiterbildung)[weiterbildung](https://www.uni-paderborn.de/zv/4-5/personalentwicklung/fort-und-weiterbildung) (scroll down to find the German language courses)

Stand: 29.02.2024